- 1. 請先申請一個 gmail 帳號後登入。
- 2. 在 google 選單裡點選「雲端硬碟」。

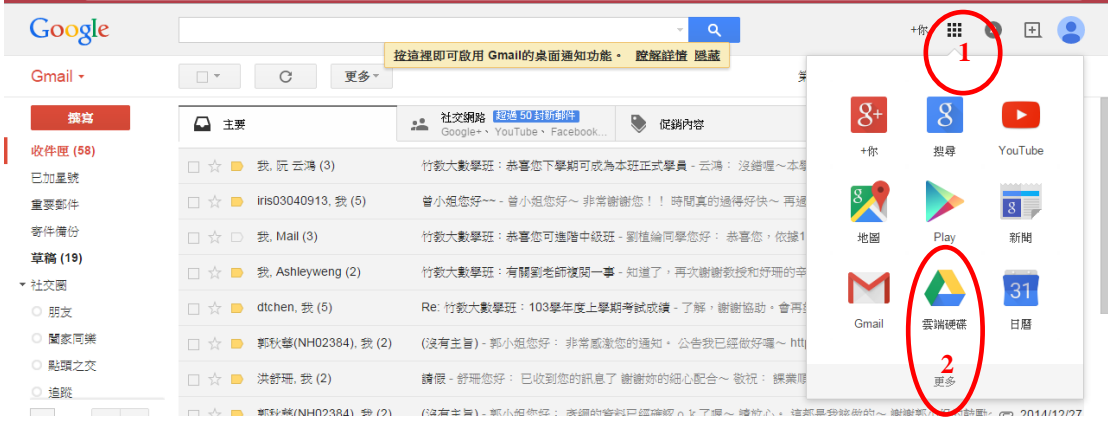

3. 在「雲端硬碟」中點選新增。

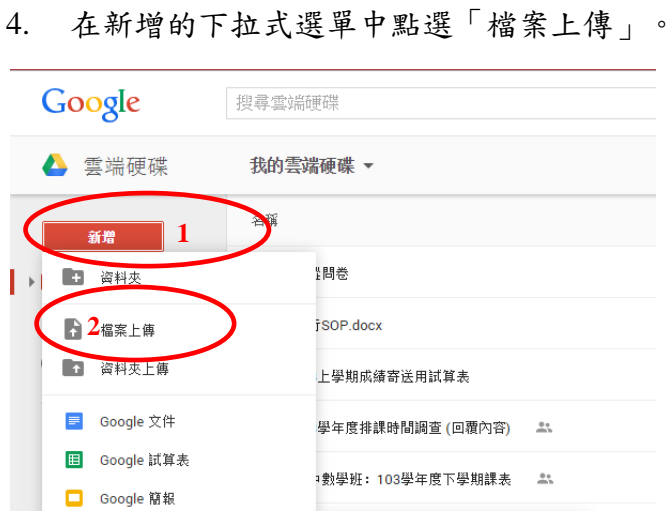

- 5. 選擇電腦中的檔案上傳。
- 6. 上傳成功後,點選上傳檔案並按滑鼠右鍵,選擇「共用」選項。

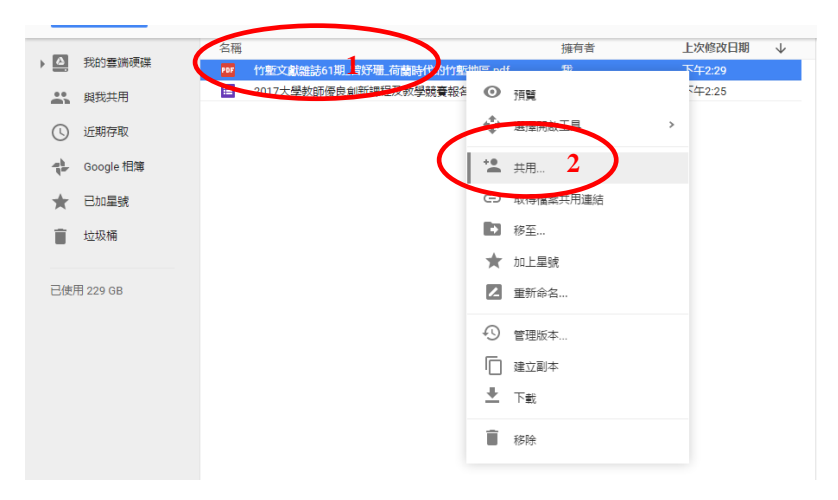

7. 將共用設定改成任何知道連結的使用者都可以「編輯」,再「複製連結」。

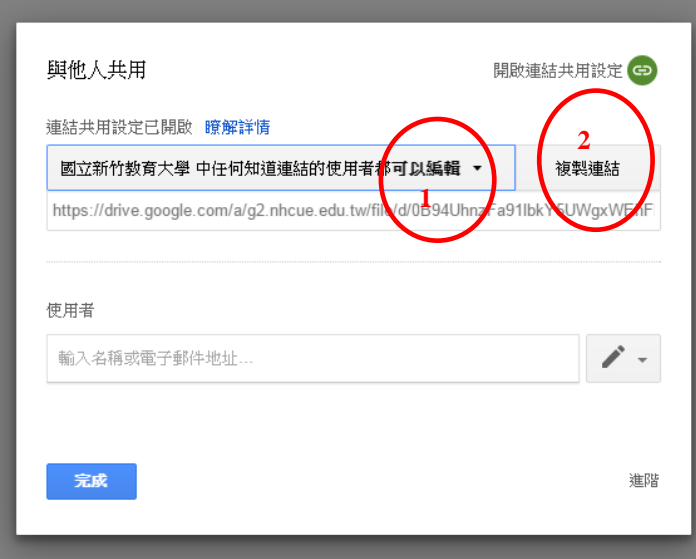